## **Gestisci i Servizi Scolastici dei tuoi figli con:**

**SCHOOL BUS** 

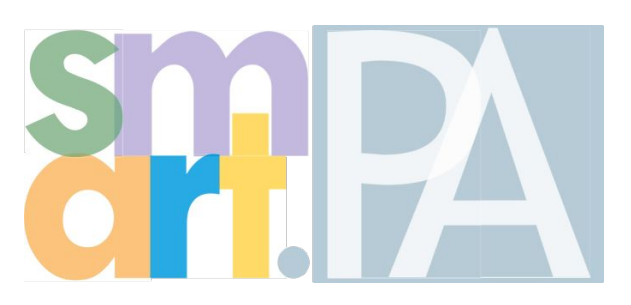

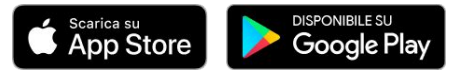

#### **Servizi Scolastici**

## **Servizio Mensa**

Potrai iscrivere i tuoi figli alla mensa attraverso **pochi facili passaggi** sul tuo smartphone.

Accedendo a SmartPa e cliccando su "**servizi scolastici**" potrai presentare la tua domanda evitando lunghe file, tediosa burocrazia e gestendo in autonomia tutte le tue specifiche richieste.

Potrai gestire in completa autonomia la tua richiesta, modificandola ogni volta che vorrai; inoltre caricando il credito potrai **pagare direttamente o generare il tuo bollettino**.

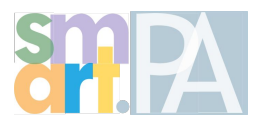

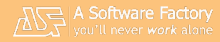

- Entra nell'App
- Nella sezione "**Sportello digitale**", clicca su "**Servizi Scolastici** "

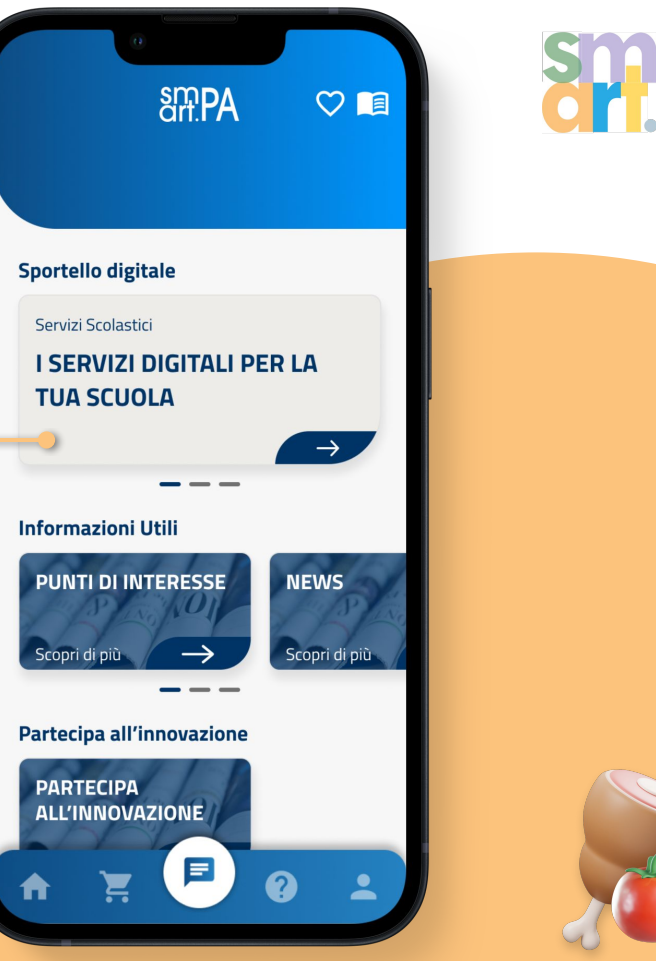

● Clicca su "**Presenta la tua domanda**", poi accedi attraverso SPID

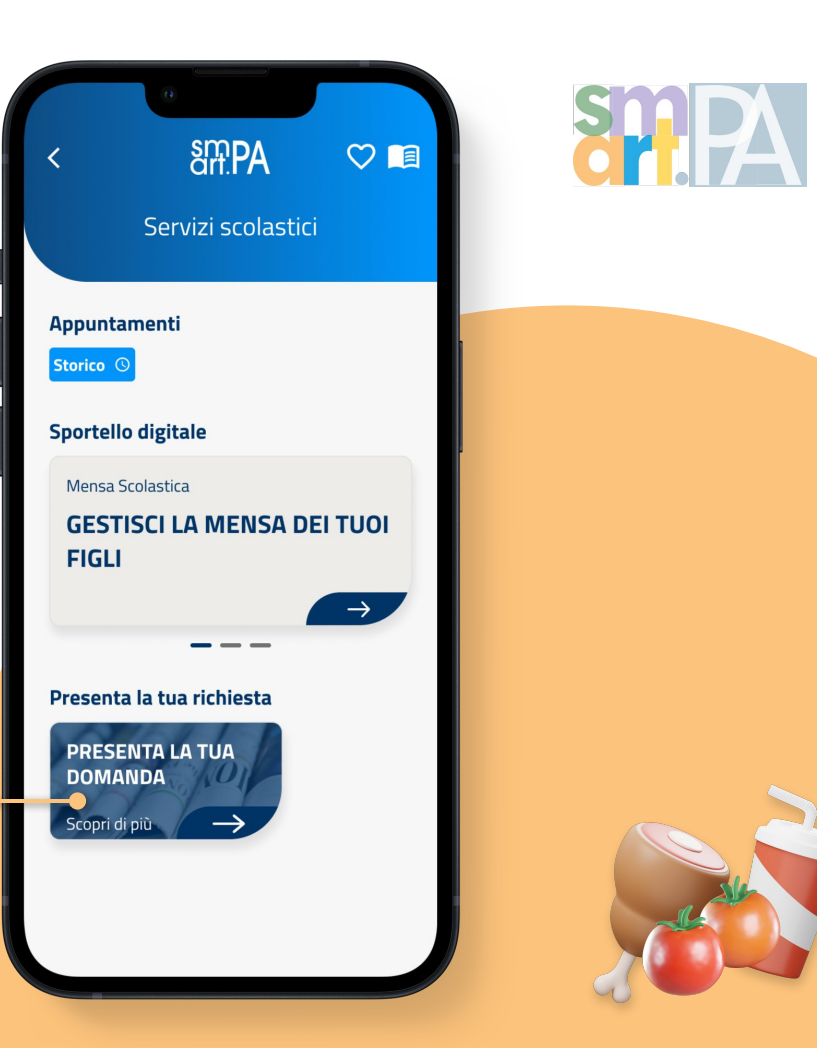

#### ● Seleziona la domanda iscrizione alla "**mensa scolastica** "

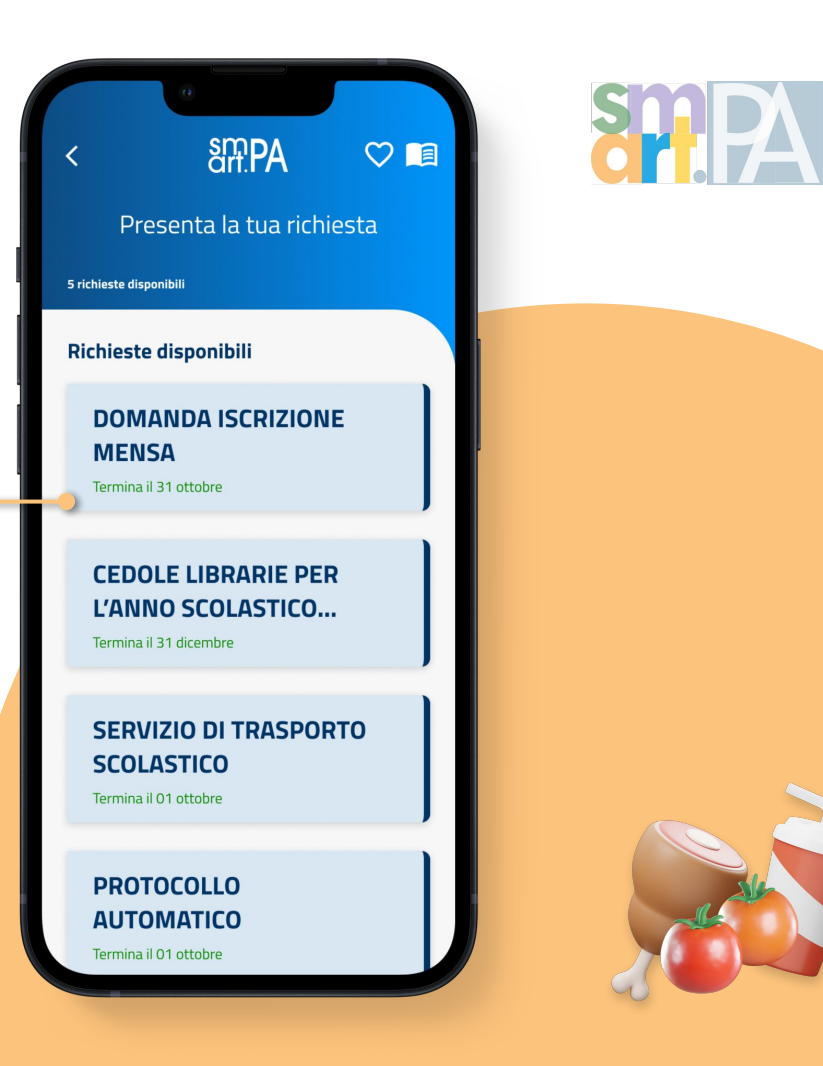

● Procedi con la compilazione della domanda cliccando su "**Compila la domanda**" in basso

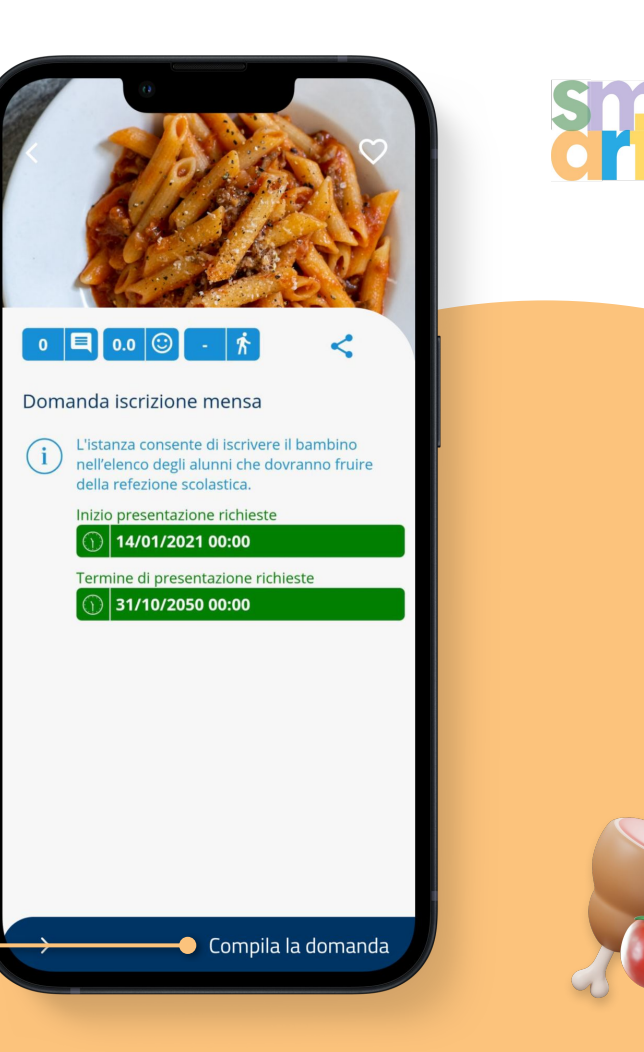

- Compila esclusivamente le voci in rosso, procedendo ad inserire i **dati del bambino** ed **eventuali specificità**
	- (per i dati anagrafici ci pensa SmartPA a compilarli)
- Ora potrai **inoltrare la tua richiesta** e confermare l'operazione

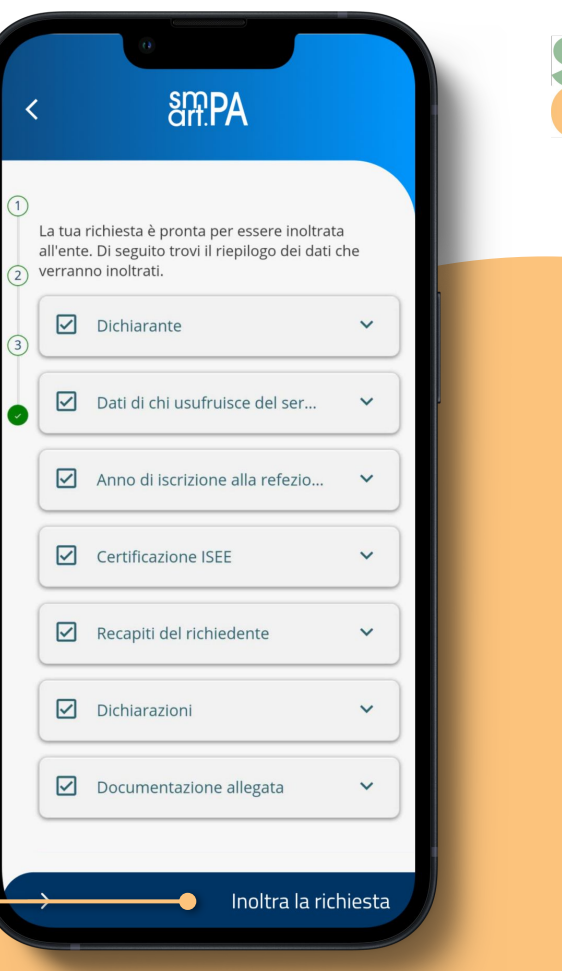

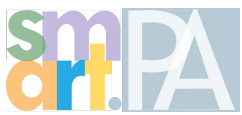

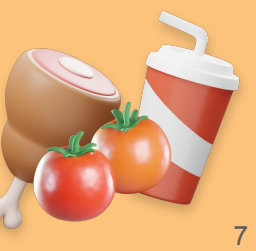

- Una volta che la tua richiesta sarà accettata, potrai tornare nella home di smartPA
- Clicca su "**servizi scolastici**" e su "**gestisci la mensa dei tuoi figli**"

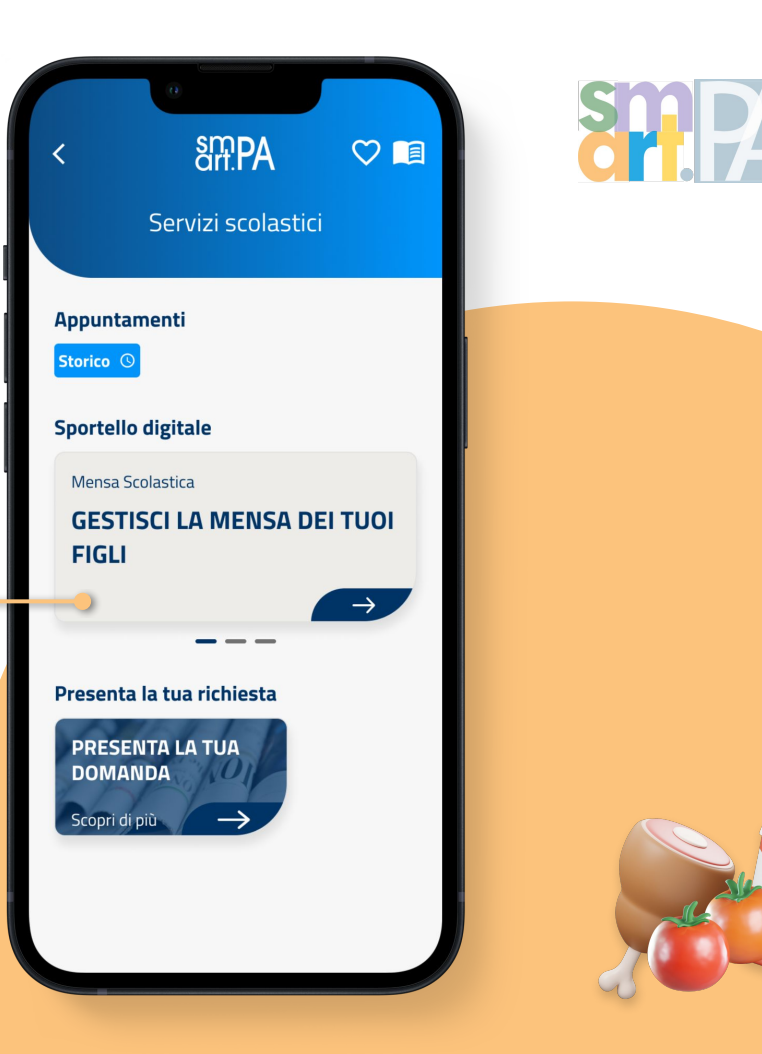

● Seleziona la richiesta presentata

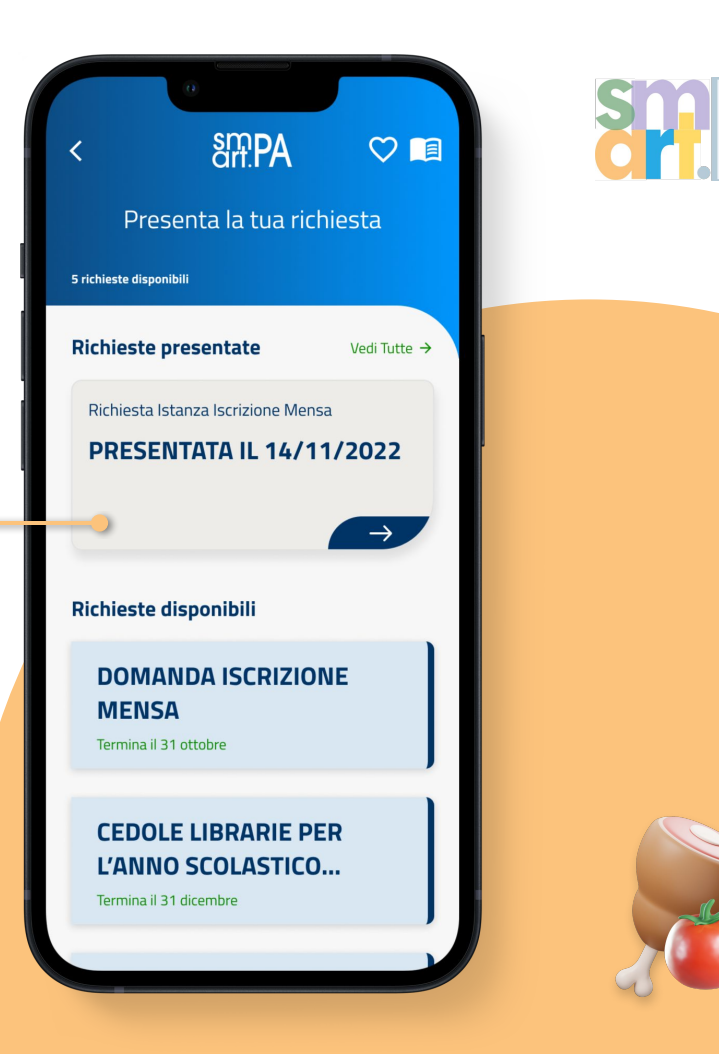

- Da questa schermata potrai, comunicare l'**assenza del bambino**, **richiedere il pasto in bianco**
- Potrai **modificare la tua richiesta** durante l'anno e **ricaricare il credito** per il ticket giornaliero

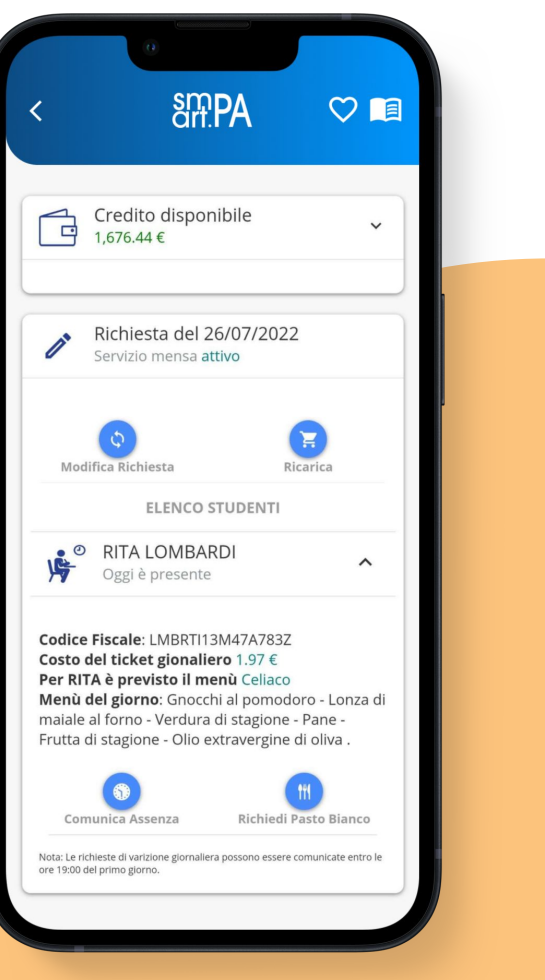

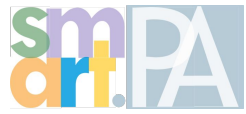

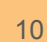

#### **Servizio Scolastici**

## **Cedole Librarie**

Cedole librarie SmartPA ti consente di **fare richiesta direttamente dal tuo smartphone**.

Attraverso il tuo SPID accederai facilmente al servizio, **senza recarti al comune** o presso **l'istituto scolastico**.

Con SmartPA si procede a **digitalizzare totalmente le cedole** e la loro gestione semplificando il procedimento di accesso a tale diritto.

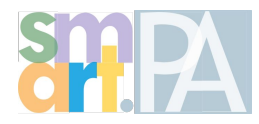

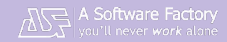

- Entra nell'App
- Nella sezione "**Sportello digitale**", clicca su "**Servizi Scolastici** "

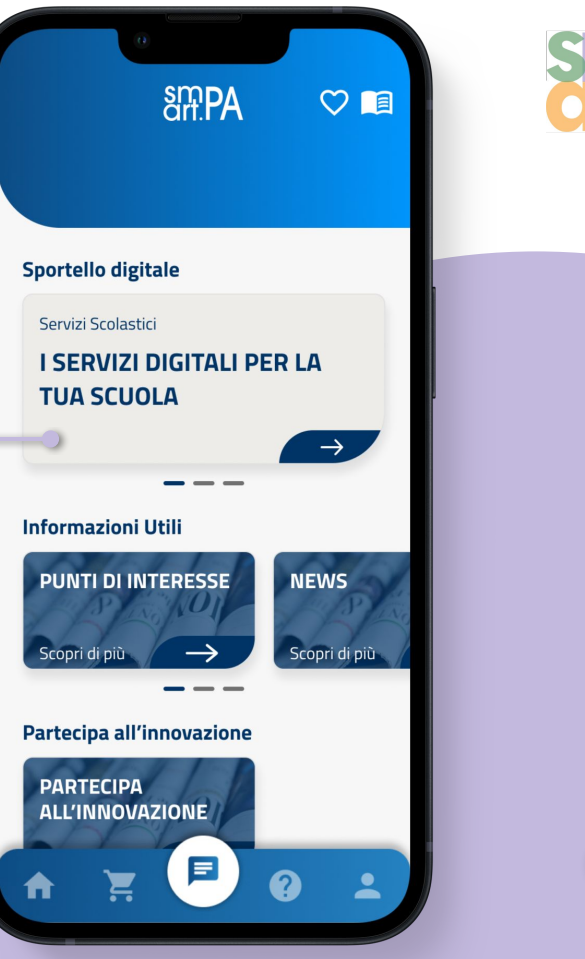

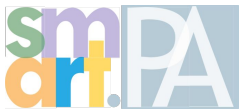

● Clicca su "**Presenta la tua domanda**", poi accedi attraverso SPID

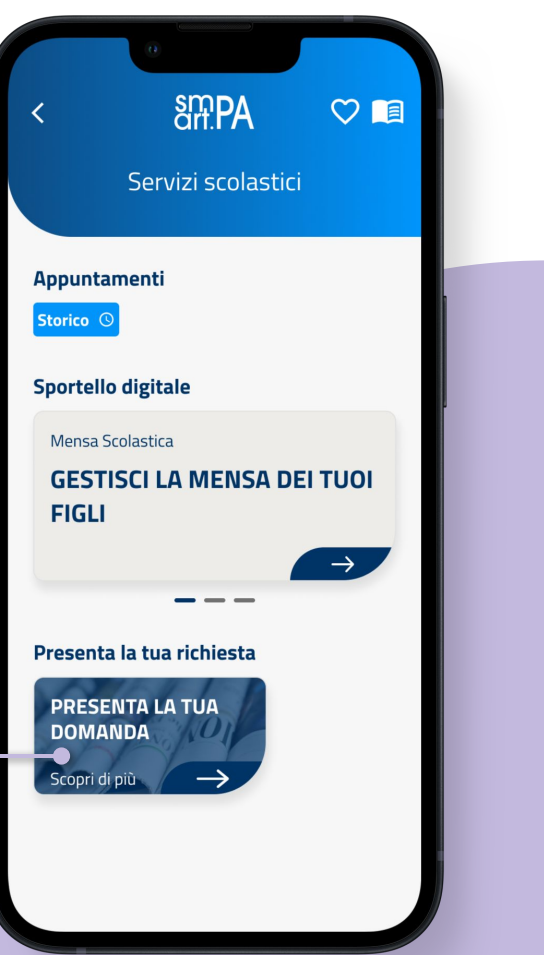

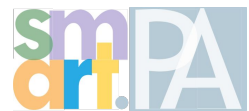

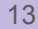

● Seleziona la richiesta "**cedole librarie**" per l'anno scolastico

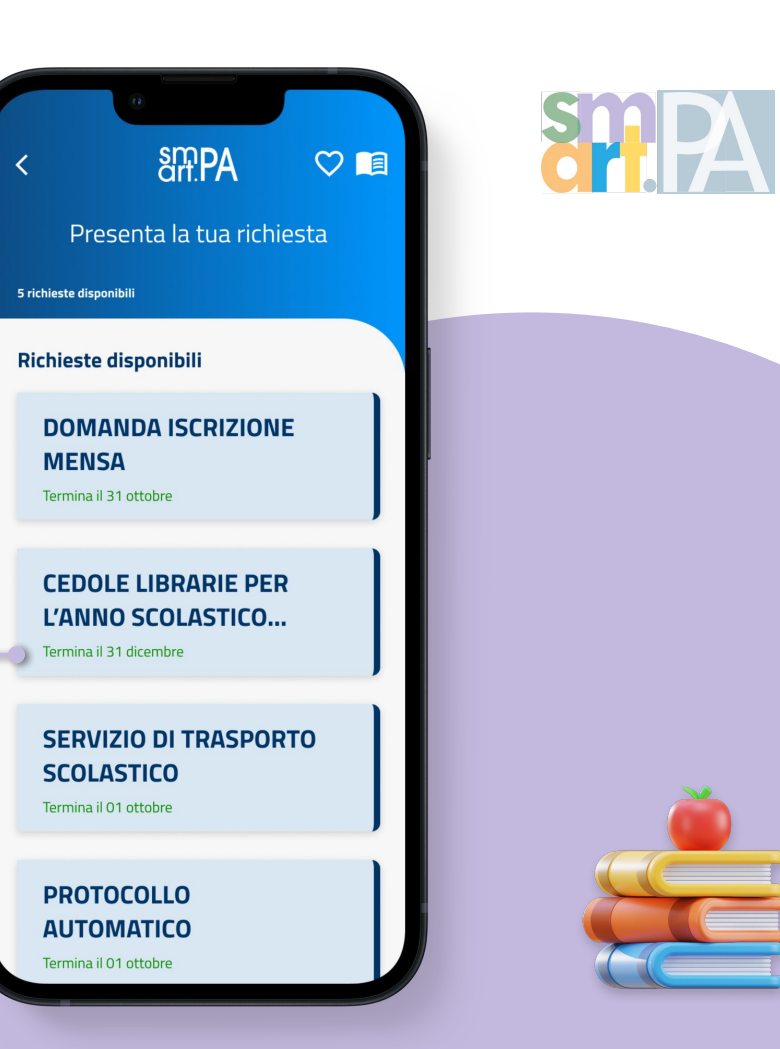

● Procedi con la compilazione della domanda cliccando su "**Compila la domanda**" in basso

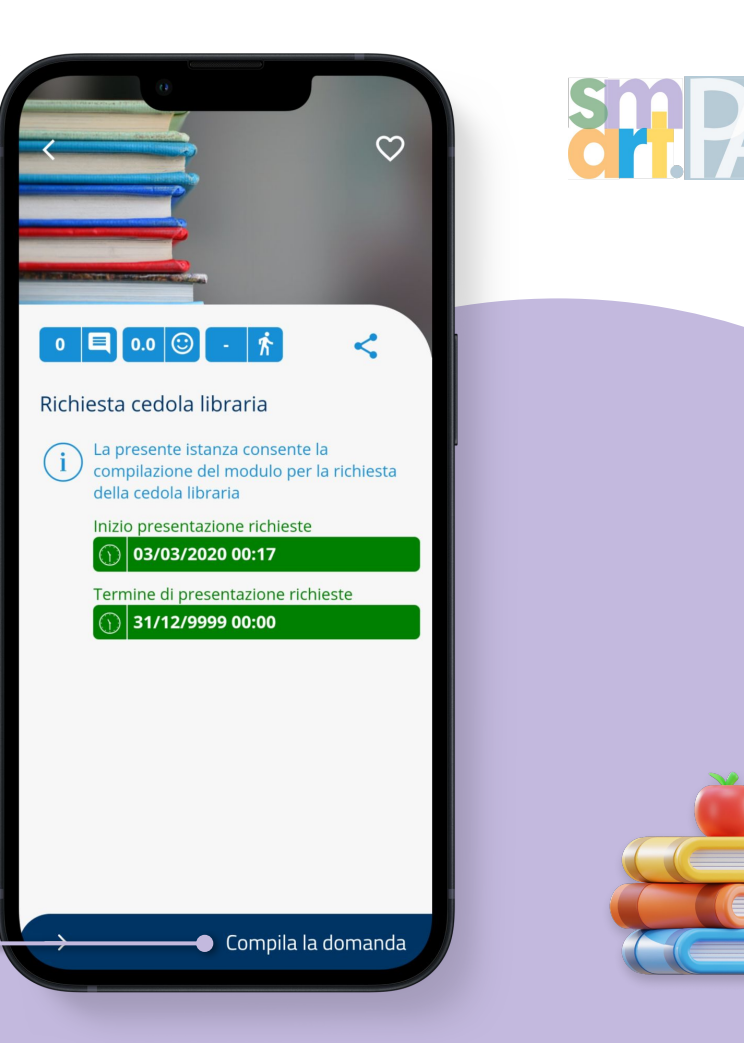

- Compila esclusivamente le voci in rosso, procedendo ad inserire i **dati del bambino** ed **eventuali specificità**
	- (per i dati anagrafici ci pensa SmartPA a compilarli)
- Ora potrai **inoltrare la tua richiesta** e confermare l'operazione

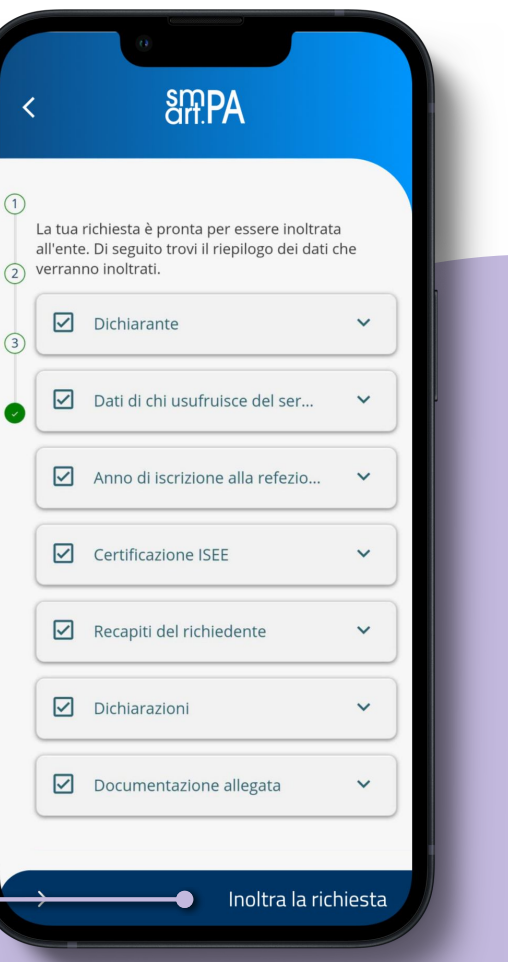

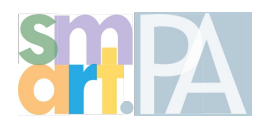

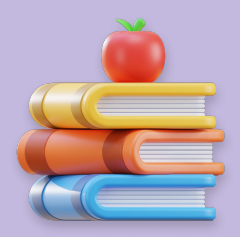

#### **Servizio Scolastici**

# **Trasporto**

Tra i servizi scolastici integrati SmartPa prevede anche l'accesso alla **richiesta di trasporto scolastico**.

Se vuoi accedere al servizio ti basterà essere in **possesso unicamente dello SPID** e seguire i semplici passaggi che la app ti propone per presentare la tua domanda.

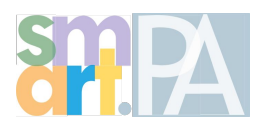

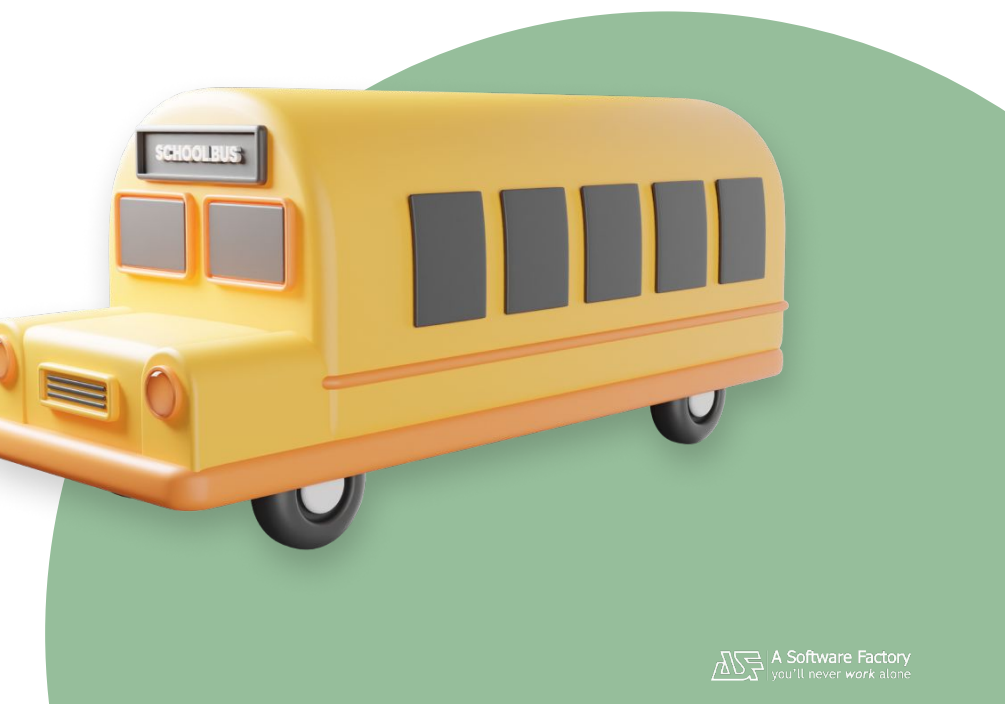

- Entra nell'App
- Nella sezione "**Sportello digitale**", clicca su "**Servizi Scolastici** "

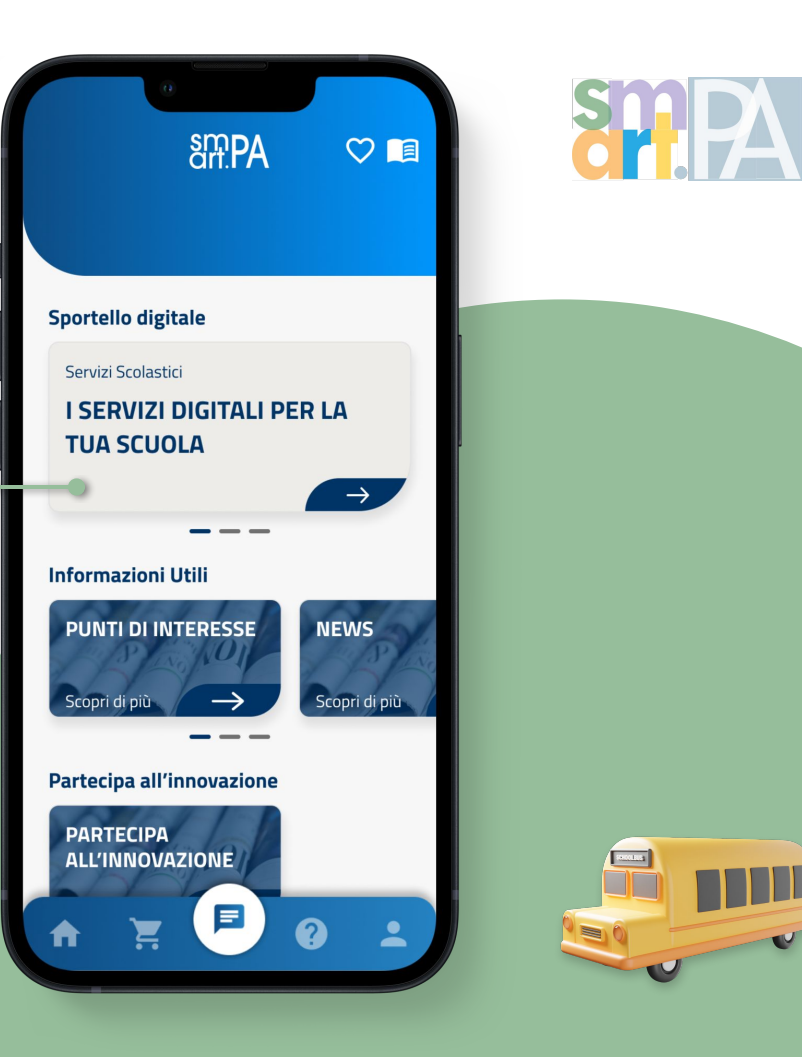

● Clicca su "**Presenta la tua domanda**", poi accedi attraverso SPID

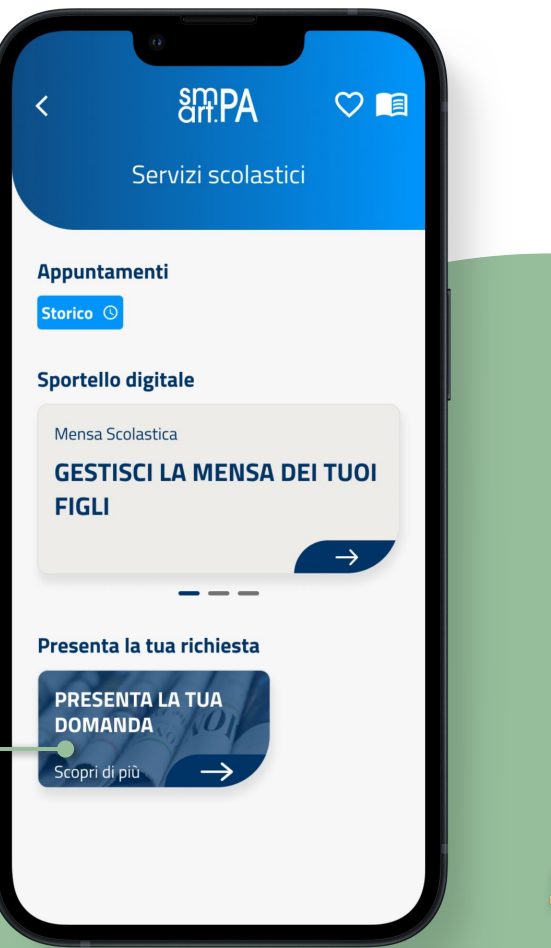

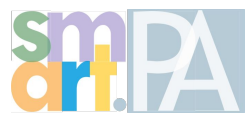

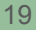

TIIL

#### ● Seleziona la richiesta "**Servizio di trasporto scolastico** "

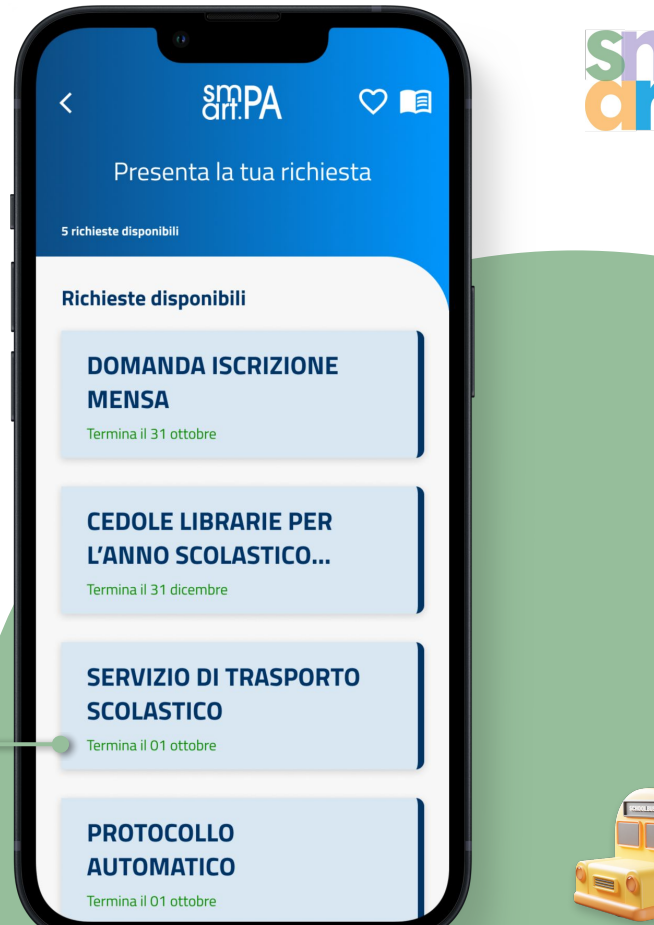

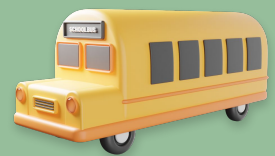

● Procedi con la compilazione della domanda cliccando su "**Compila la domanda**" in basso

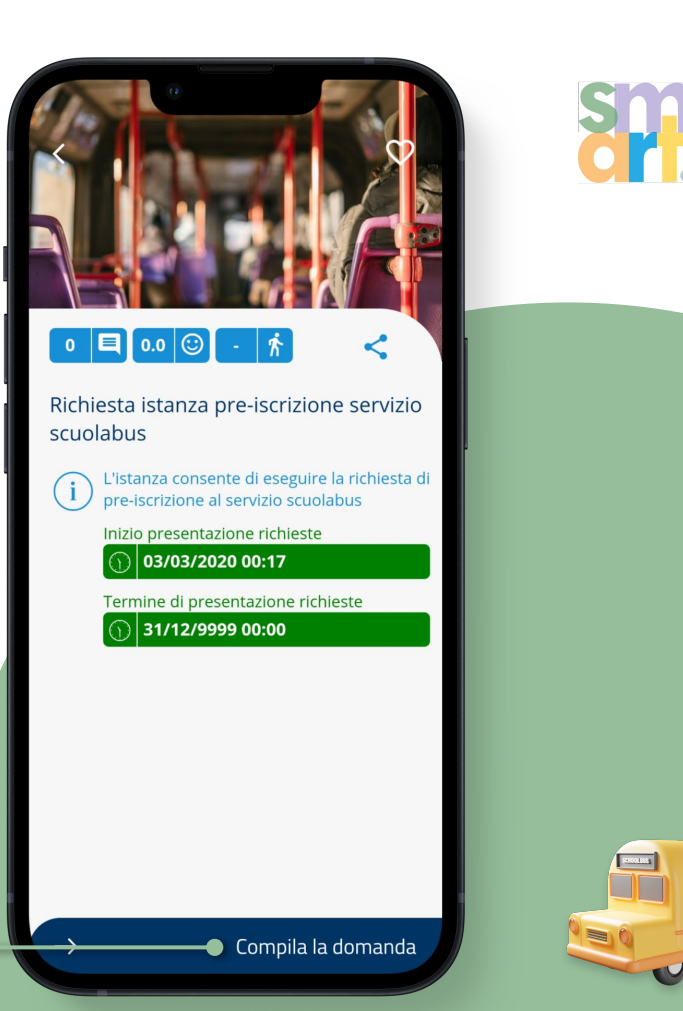

**THE** 

- Compila esclusivamente le voci in rosso, procedendo ad inserire i **dati del bambino** ed **eventuali specificità**
	- (per i dati anagrafici ci pensa SmartPA a compilarli)
- Ora potrai **inoltrare la tua richiesta** e confermare l'operazione

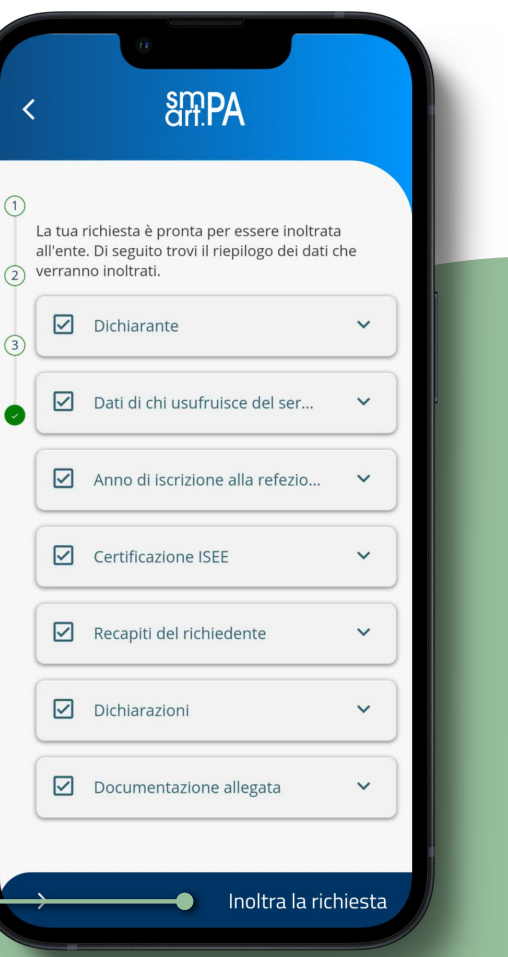

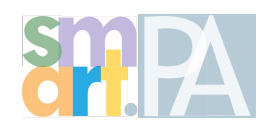

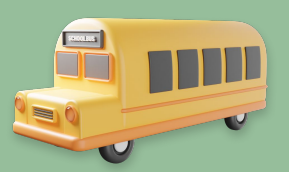

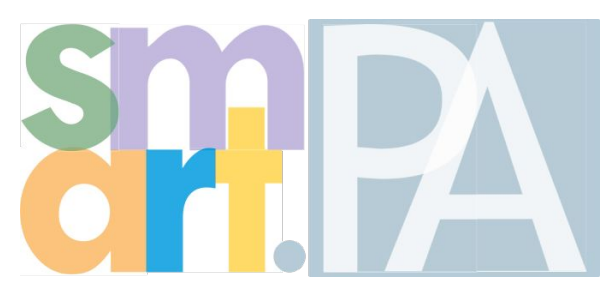

## In una sola app, **tutto il tuo comune**

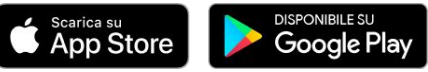

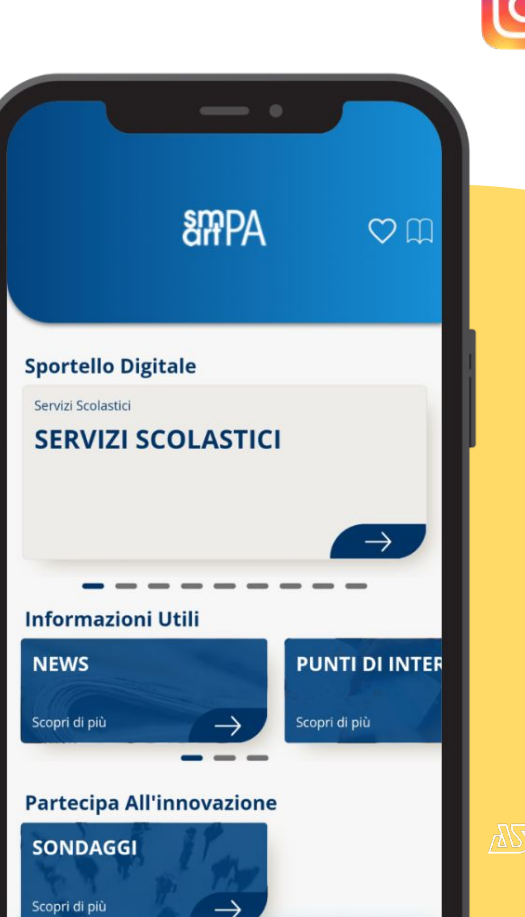

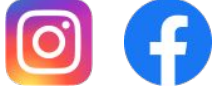

ANS A Software Factory